## Adding Fee Schedules

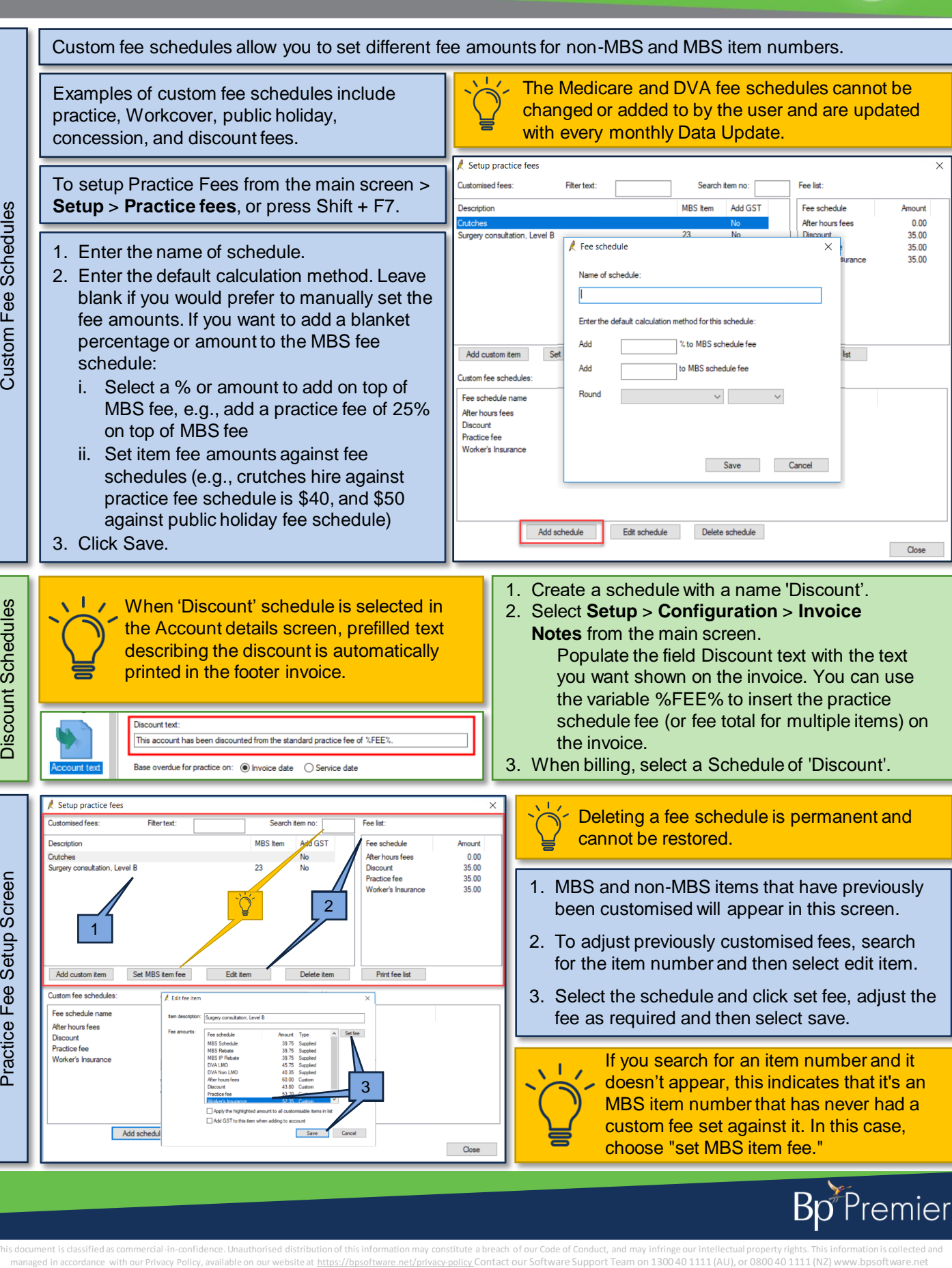

This document is classified as commercial-in-confidence. Unauthorised distribution of this information may constitute a breach of our Code of Conduct, and may infringe our intellectual property rights. This information is

## Adding Custom Fees to MBS and non-MBS Items

Custom items are individual items each practice charges (e.g., crutches hire, medical reports). This includes insurance company and WorkCover item numbers.

Custom items are available when finalising a visit or creating an account, just like any other item.

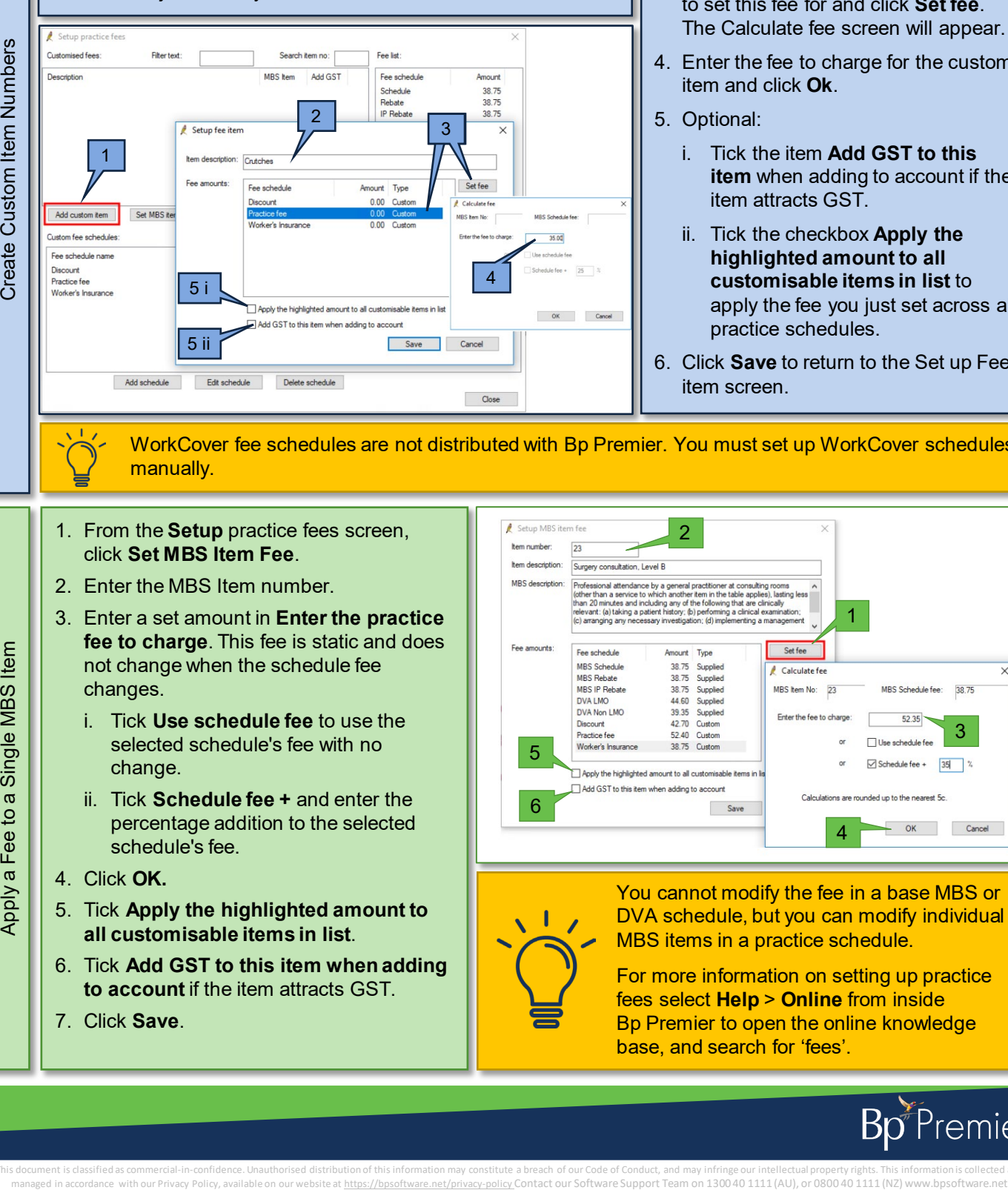

- 1. From the **Setup** practice fees screen, click **Add custom item**. The Setup fee item screen will appear.
- 2. Type the Item description.
- 3. Select the Fee schedule that you want to set this fee for and click **Set fee**. The Calculate fee screen will appear.
- 4. Enter the fee to charge for the custom item and click **Ok**.
- 5. Optional:
	- i. Tick the item **Add GST to this item** when adding to account if the item attracts GST.
	- ii. Tick the checkbox **Apply the highlighted amount to all customisable items in list** to apply the fee you just set across all practice schedules.
- 6. Click **Save** to return to the Set up Fee item screen.

WorkCover fee schedules are not distributed with Bp Premier. You must set up WorkCover schedules manually.

- 1. From the **Setup** practice fees screen, click **Set MBS Item Fee**.
- 2. Enter the MBS Item number.
- 3. Enter a set amount in **Enter the practice fee to charge**. This fee is static and does not change when the schedule fee changes.
	- i. Tick **Use schedule fee** to use the selected schedule's fee with no change.
	- ii. Tick **Schedule fee +** and enter the percentage addition to the selected schedule's fee.
- 4. Click **OK.**
- 5. Tick **Apply the highlighted amount to all customisable items in list**.
- 6. Tick **Add GST to this item when adding to account** if the item attracts GST.
- 7. Click **Save**.

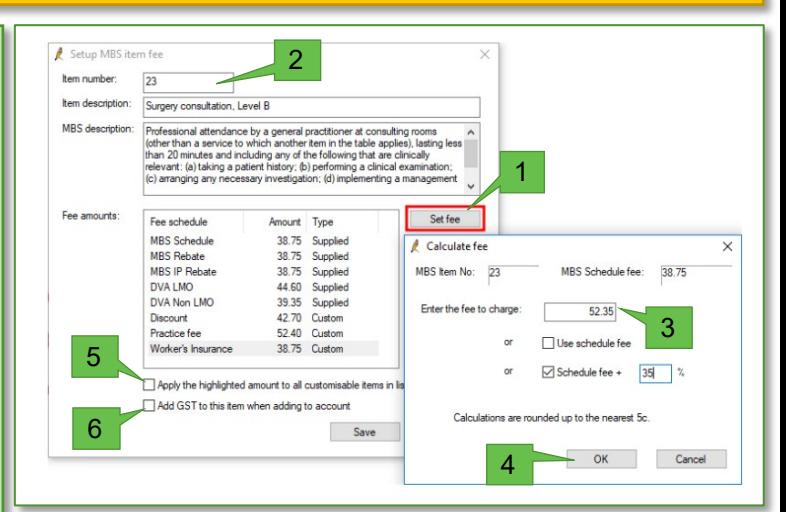

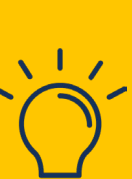

You cannot modify the fee in a base MBS or DVA schedule, but you can modify individual MBS items in a practice schedule.

For more information on setting up practice fees select **Help** > **Online** from inside Bp Premier to open the online knowledge base, and search for 'fees'.

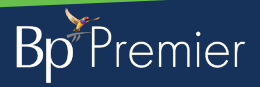

This document is classified as commercial-in-confidence. Unauthorised distribution of this information may constitute a breach of our Code of Conduct, and may infringe our intellectual property rights. This information is